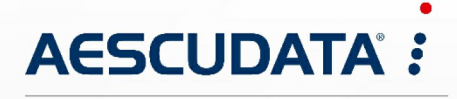

Apotheken- und Materialwirtschaftslösungen

**Benutzerdokumentation**

# **Zebra TC52 Installationsanleitung**

# **für CGM AMOR Mobile und CGM MUSE Mobile**

Copyright © Aescudata GmbH – All rights reserved

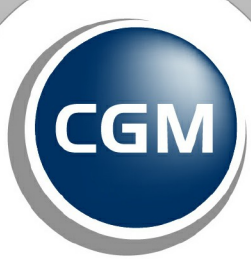

**CompuGroup**<br>Medical

**Synchronizing Healthcare** 

Dieses Dokument ist **vertraulich** zu behandeln und darf nicht ohne Zustimmung der Aescudata GmbH vervielfältigt, veröffentlicht oder an Dritte weitergegeben werden.

**Inhaltsverzeichnis**

© Aescudata GmbH

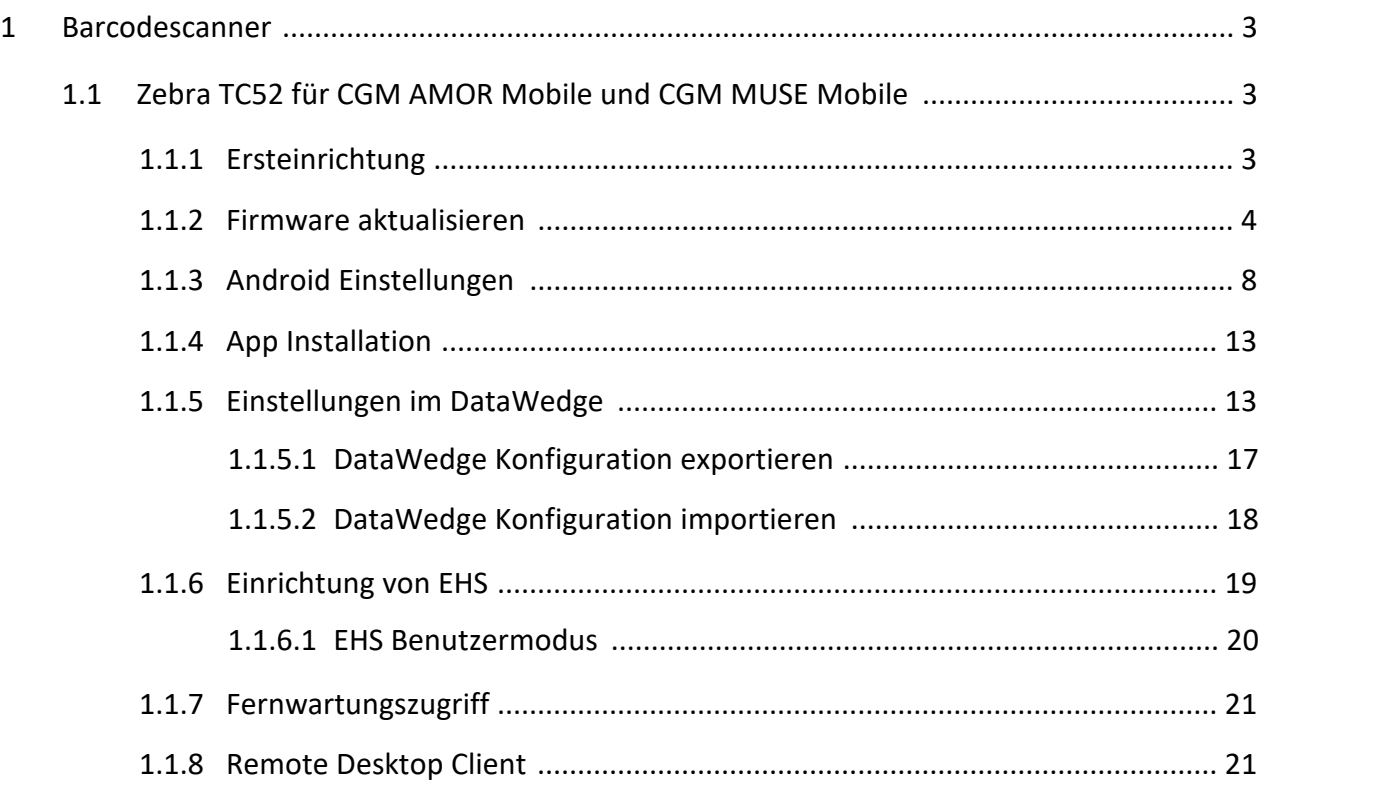

## <span id="page-2-0"></span>**1 Barcodescanner**

Nachfolgend werden die Informationen zum Barcodescanner und die Konfiguration beschrieben.

#### <span id="page-2-1"></span>**1.1 Zebra TC52 für CGM AMOR Mobile und CGM MUSE Mobile**

Nachfolgend finden Sie Informationen zum Einrichten des Barcodescanners **Zebra TC52** für CGM AMOR Mobile und CGM MUSE Mobile.

#### <span id="page-2-2"></span>**1.1.1 Ersteinrichtung**

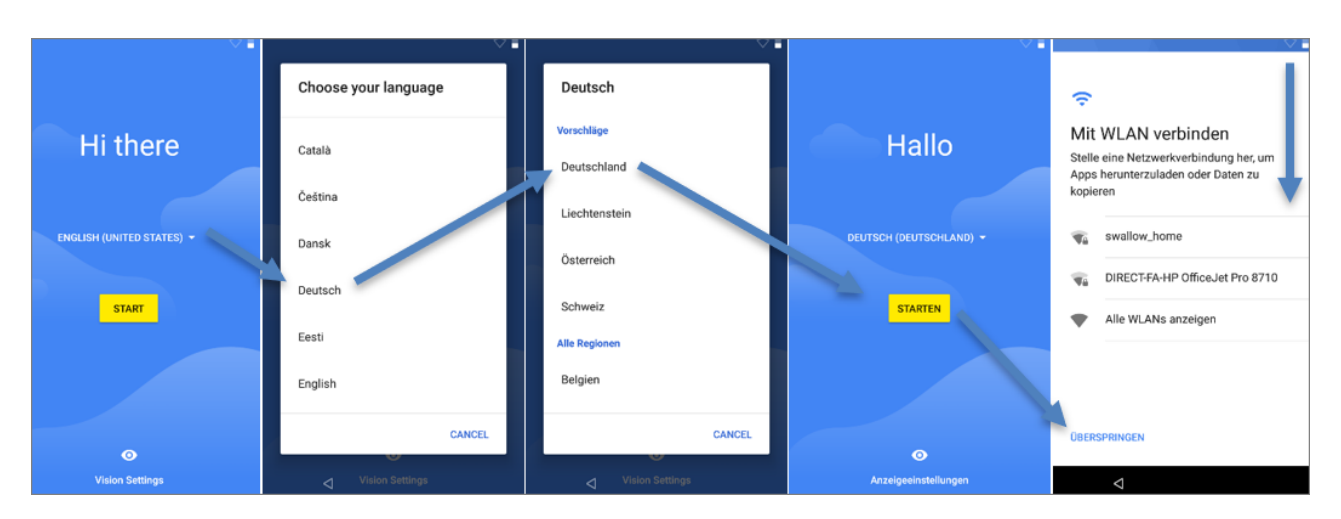

Wird der PDA das erste Mal gestartet, öffnet sich der Dialog für die Ersteinrichtung:

Zu diesem Zeitpunkt kann das WLAN bereits hinzugefügt werden, da es für das Firmwareupdate benötigt wird. Nach der Fertigstellung sollte es wieder entfernt werden.

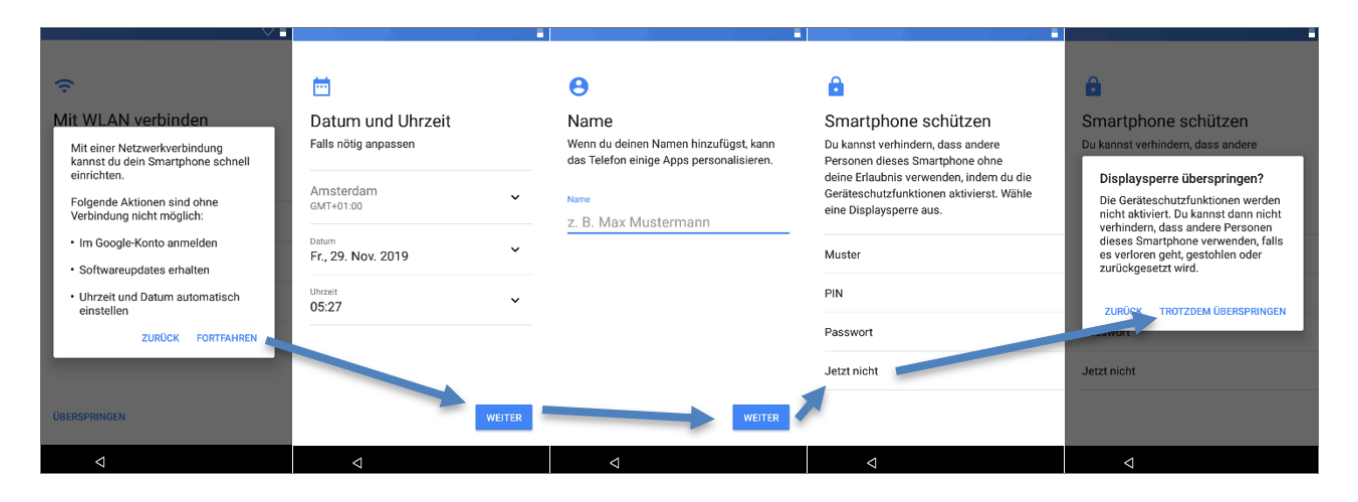

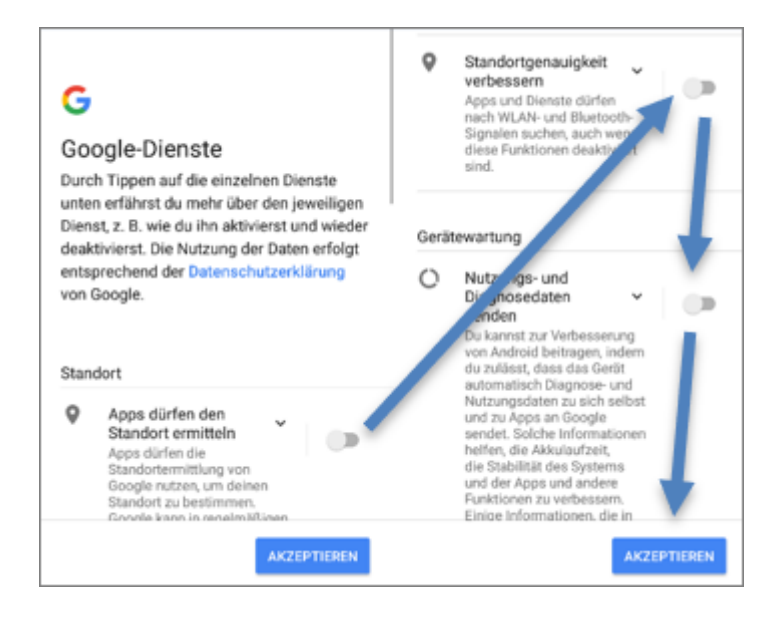

#### <span id="page-3-0"></span>**1.1.2 Firmware aktualisieren**

Überprüfen Sie die installierte Firmwareversion anhand der Baseline und des Patch Levels:

- Baseline: 01-13-20.00 --> Firmwareversion (BSP)<br>• Batch Lavel: U22 -> LifeGuard Undate 22
- Patch Level: U22 --> LifeGuard Update 22

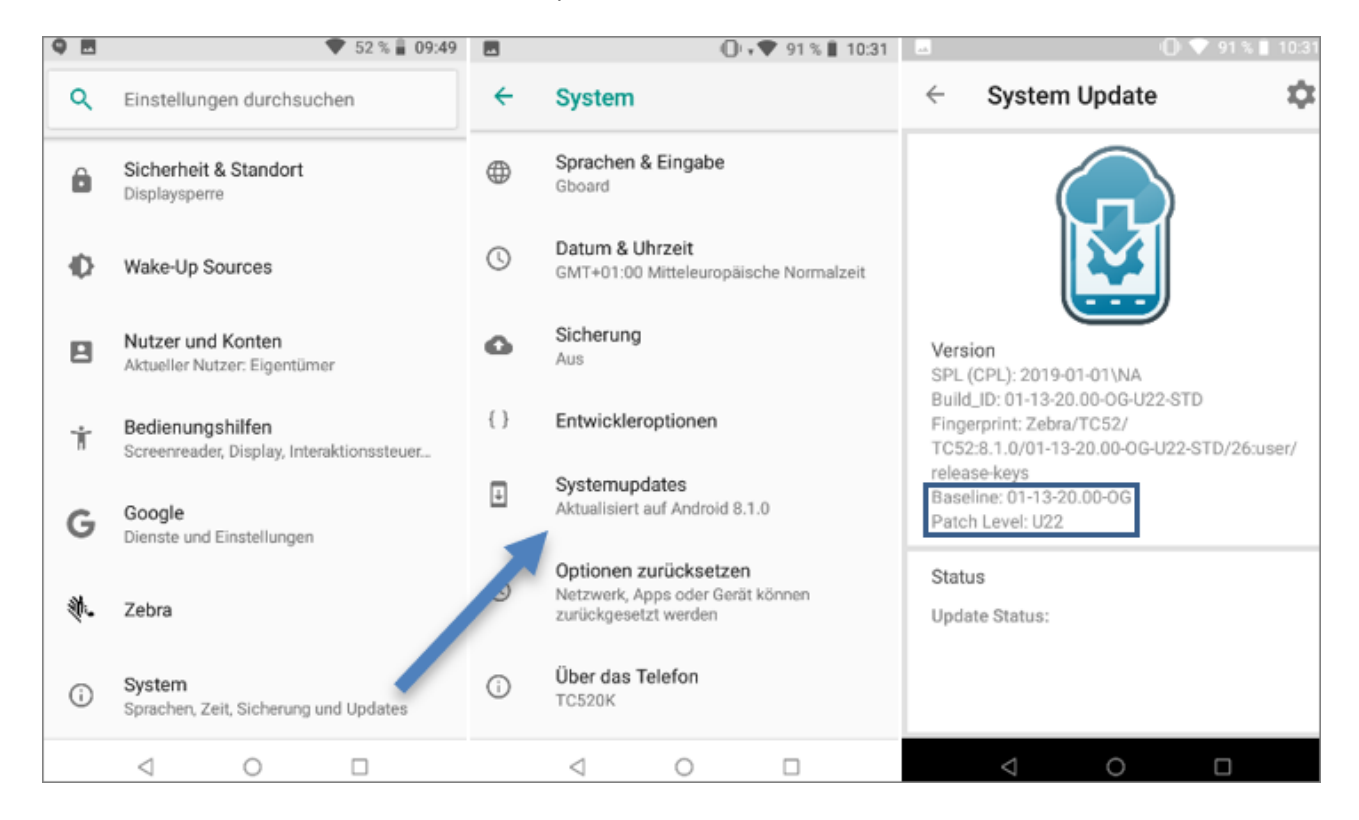

Der Download der Firmwareversion oder des LifeGuard Updates erfolgt über folgende Webseite:

[https://www.zebra.com/us/en/support-downloads/software/operating-system/tc52-operating-system](https://www.zebra.com/us/en/support-downloads/software/operating-system/tc52-operating-system-for-gms-devices.html)[for-gms-devices.html](https://www.zebra.com/us/en/support-downloads/software/operating-system/tc52-operating-system-for-gms-devices.html)

Um die Datei herunterzuladen, benötigen Sie einen Account bei Zebra. Sollte noch keiner vorhanden sein, müssen Sie sich zuerst registrieren.

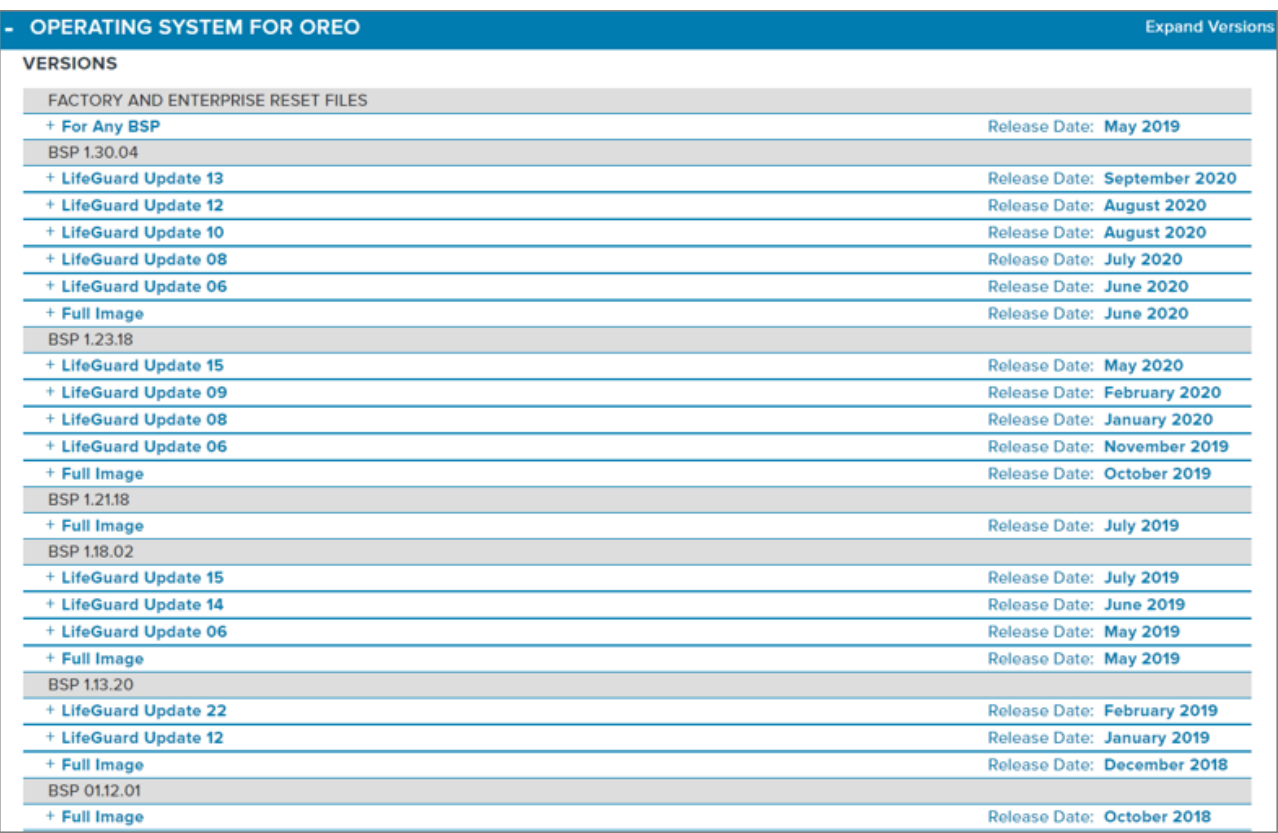

Anhand der Baseline und des Patch Levels können Sie erkennen, welche Version bereits installiert wurde:

Baseline 01-13-20.00 = BSP 1.13.20 und Patch Level U22 = LifeGuard Update 22.

Aus der Liste ist ersichtlich, dass BSP 1.30.04 mit dem LifeGuard Update 13 die neueste Version ist, die installiert werden muss.

Bevor das LifeGuard Update eingespielt werden kann, muss jedoch auf die entsprechende Firmwareversion upgedatet werden. Öffnen Sie dafür den Bereich **Full Image** und laden Sie folgende Datei herunter:

Zebra TC52 Installationsanleitung für CGM AMOR Mobile und CGM MUSE Mobile

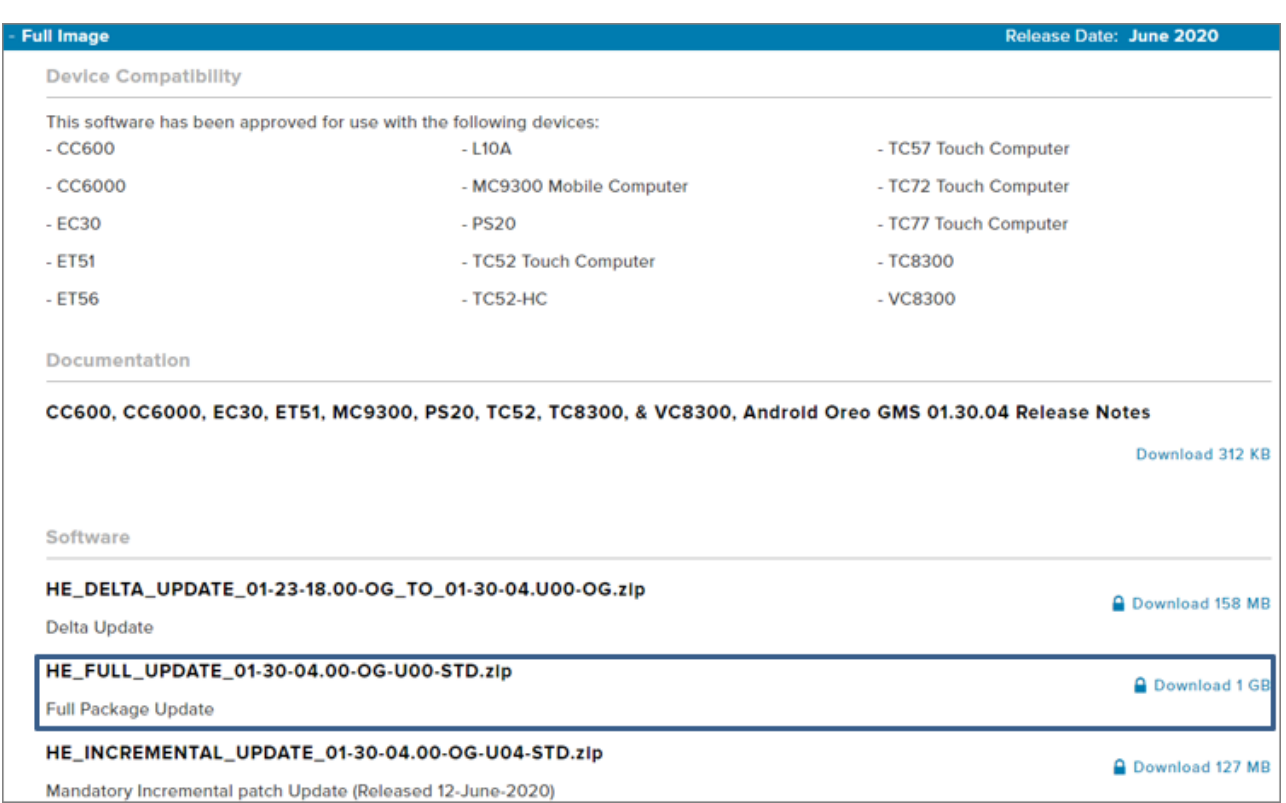

#### Nach dem Download kopieren Sie die Datei auf die SD-Karte:

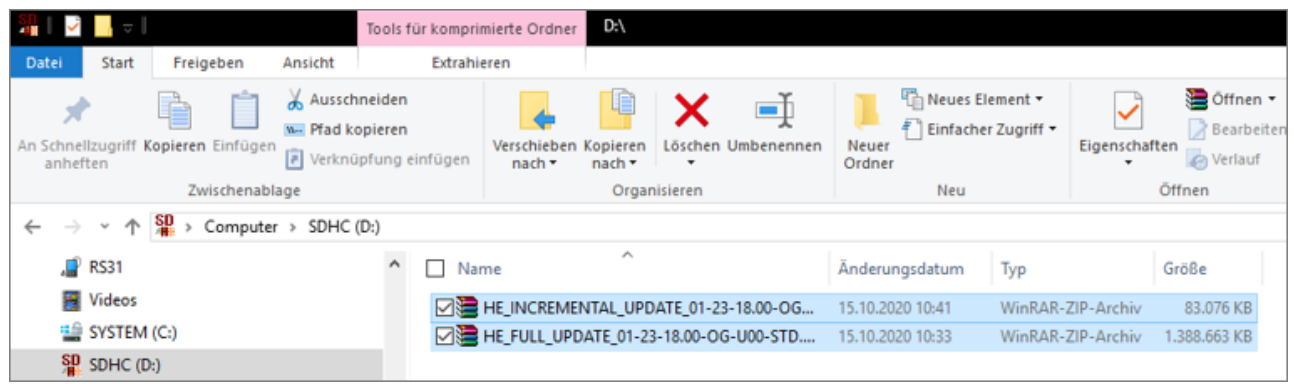

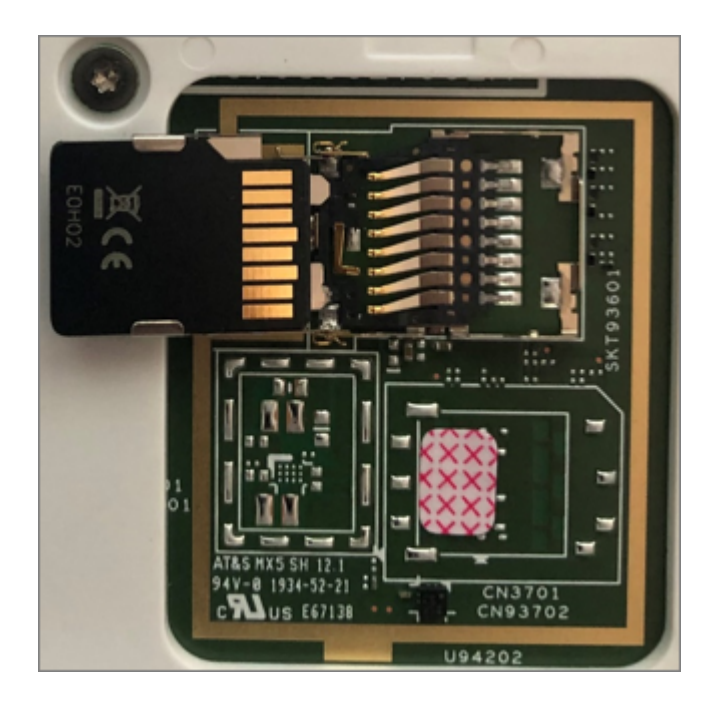

Nun können Sie die SD-Karte in das Gerät einlegen:

Danach muss der PDA im Recovery-Modus gestartet werden. Beim Einschalten halten Sie den PTT-Button gedrückt und wählen **Apply upgrade from SDcard** aus:

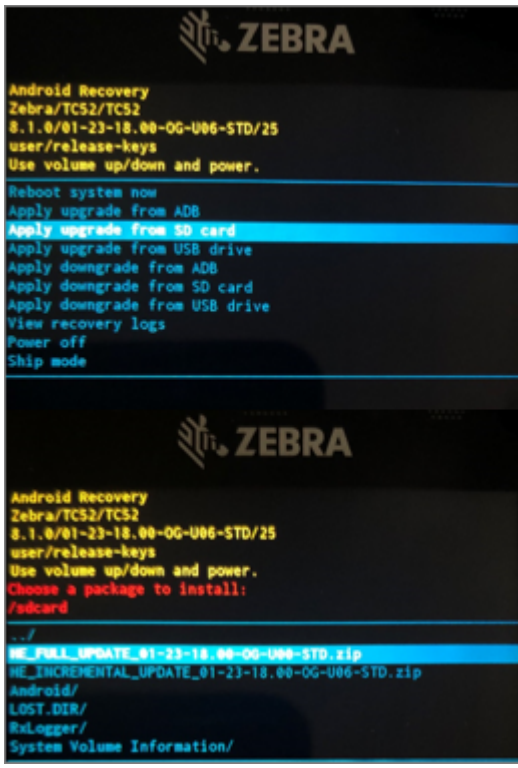

Die Aktualisierung der Firmware ist damit abgeschlossen.

2023 Copyright © Aescudata GmbH - All rights reserved

#### <span id="page-7-0"></span>**1.1.3 Android Einstellungen**

Folgende Einstellungen sind hier zu treffen:

· NFC ausschalten: Verbundene Geräte - NFC

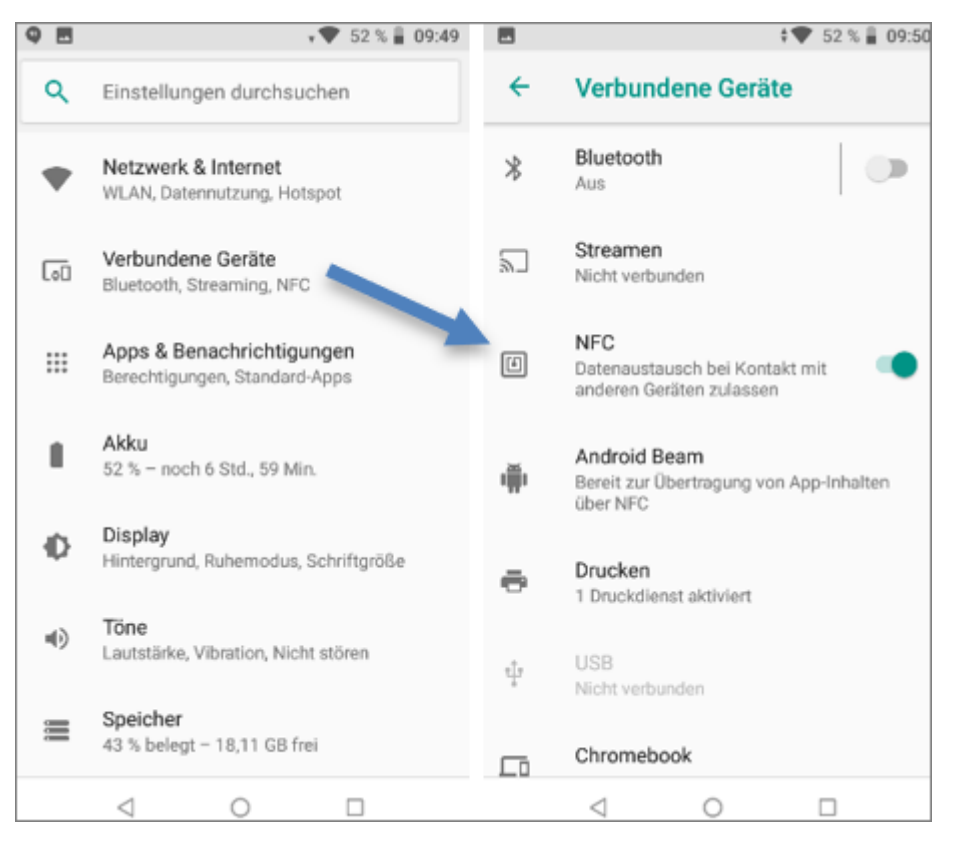

- Adaptive Helligkeit aktivieren: Display Adaptive Helligkeit<br>• Bubezustand auf 20 Minuten einstellen: Display Enveitert Bub
- Ruhezustand auf 30 Minuten einstellen: Display Erweitert Ruhezustand
- · Display automatisch drehen deaktivieren: Display Erweitert Display automatisch drehen

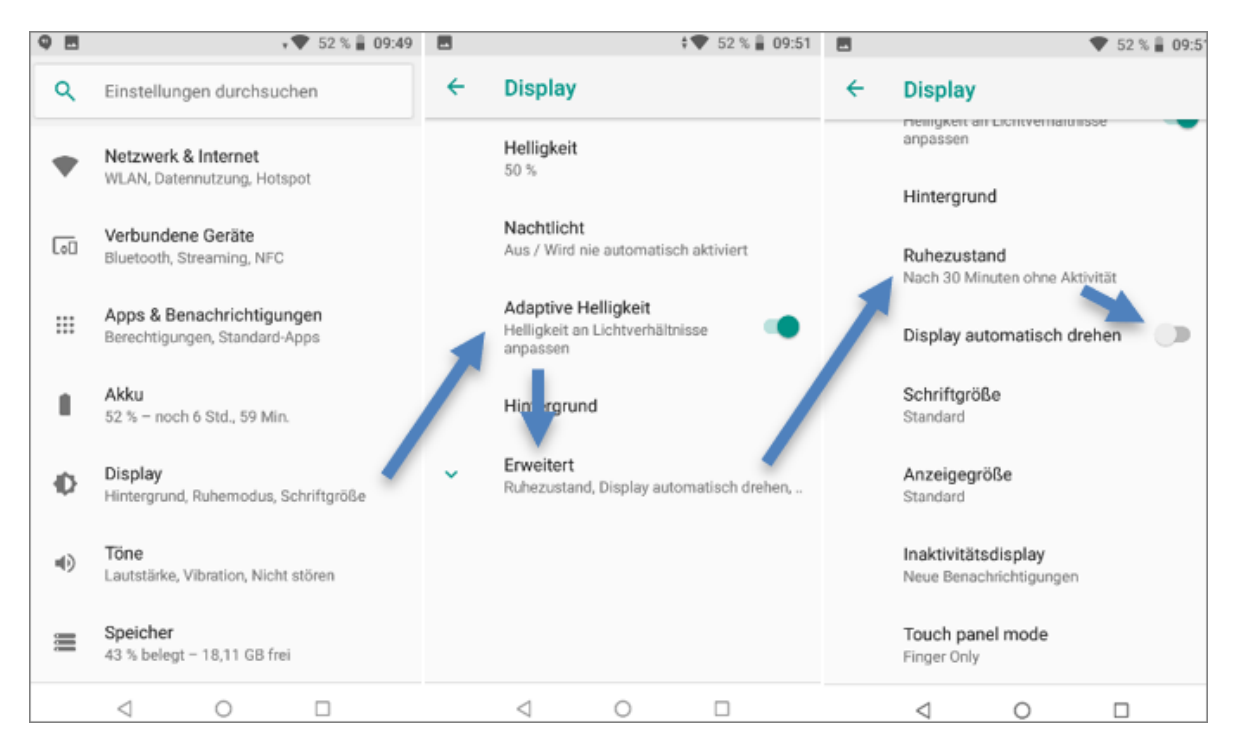

· Andere Töne und Vibrationen deaktivieren: Töne - Erweitert - Andere Töne und Vibrationen

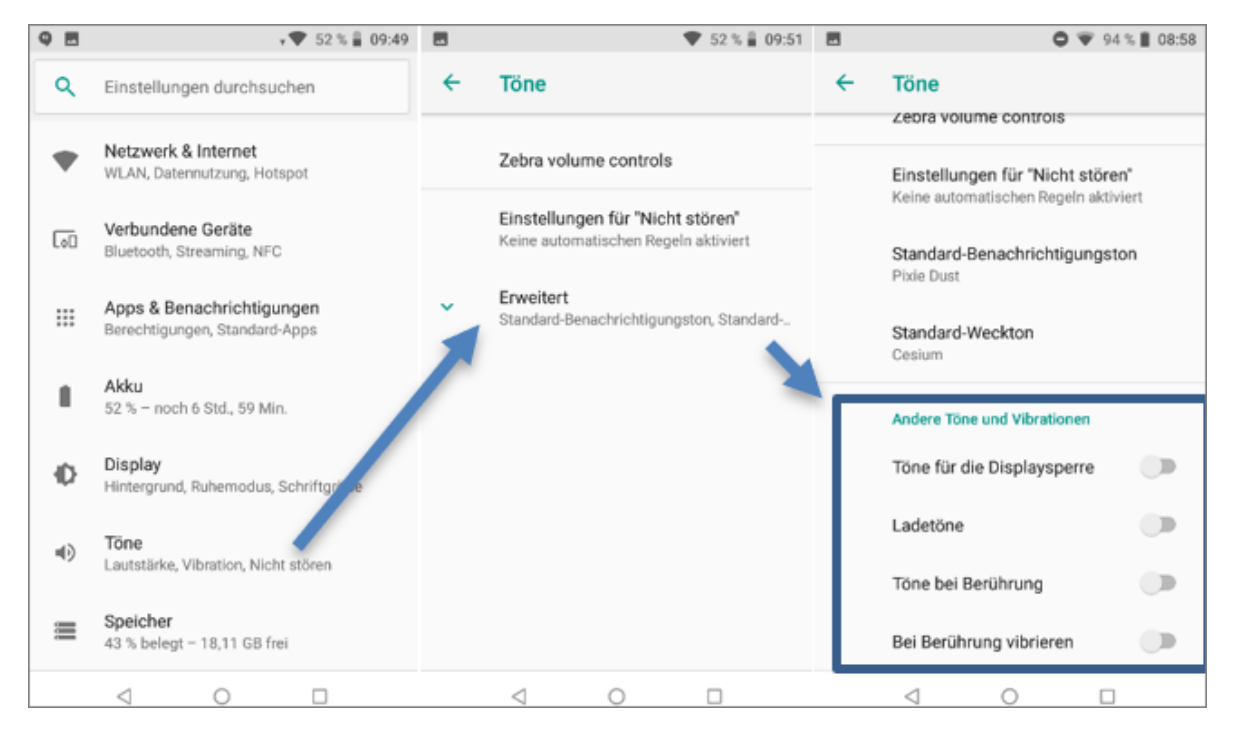

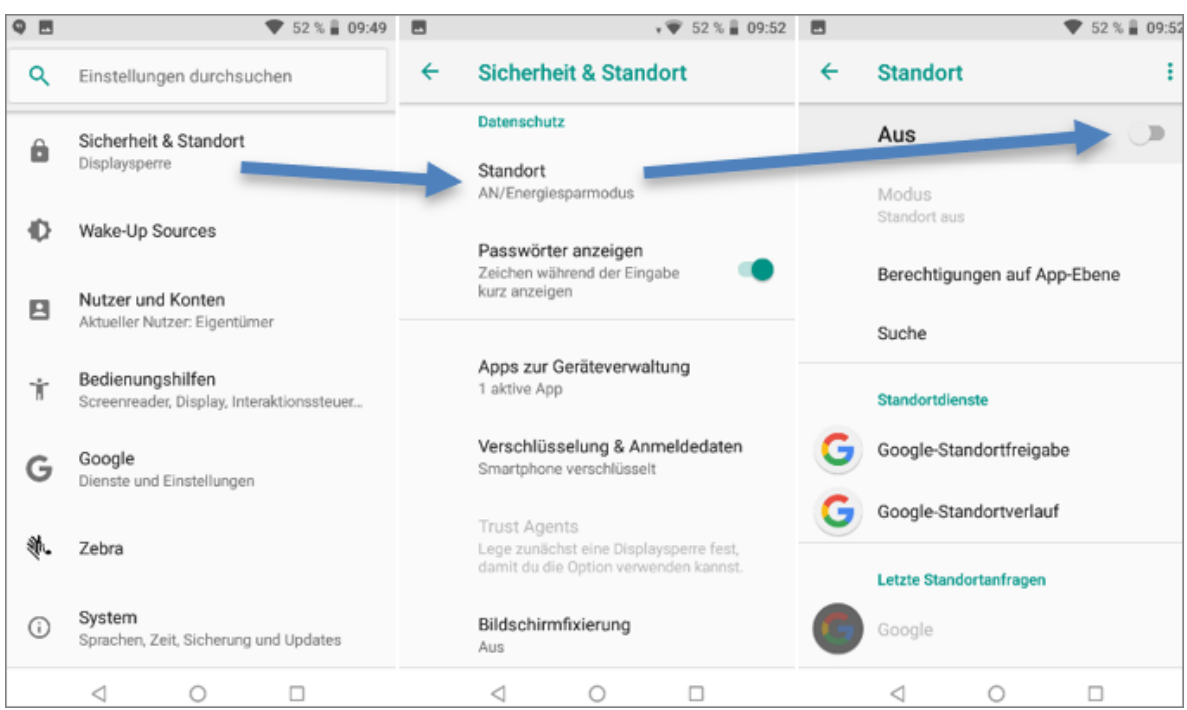

· Standort deaktivieren: Sicherheit & Standort - Standort

· Funktionen in Tastatur: Alle nachfolgend angeführten Funktionen müssen deaktiviert werden!

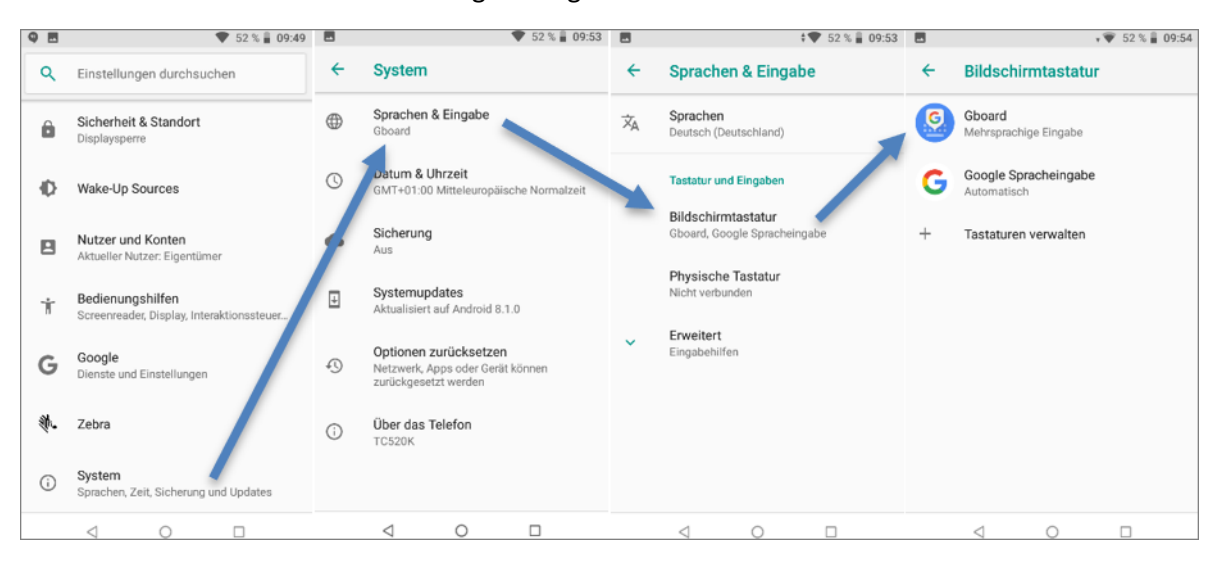

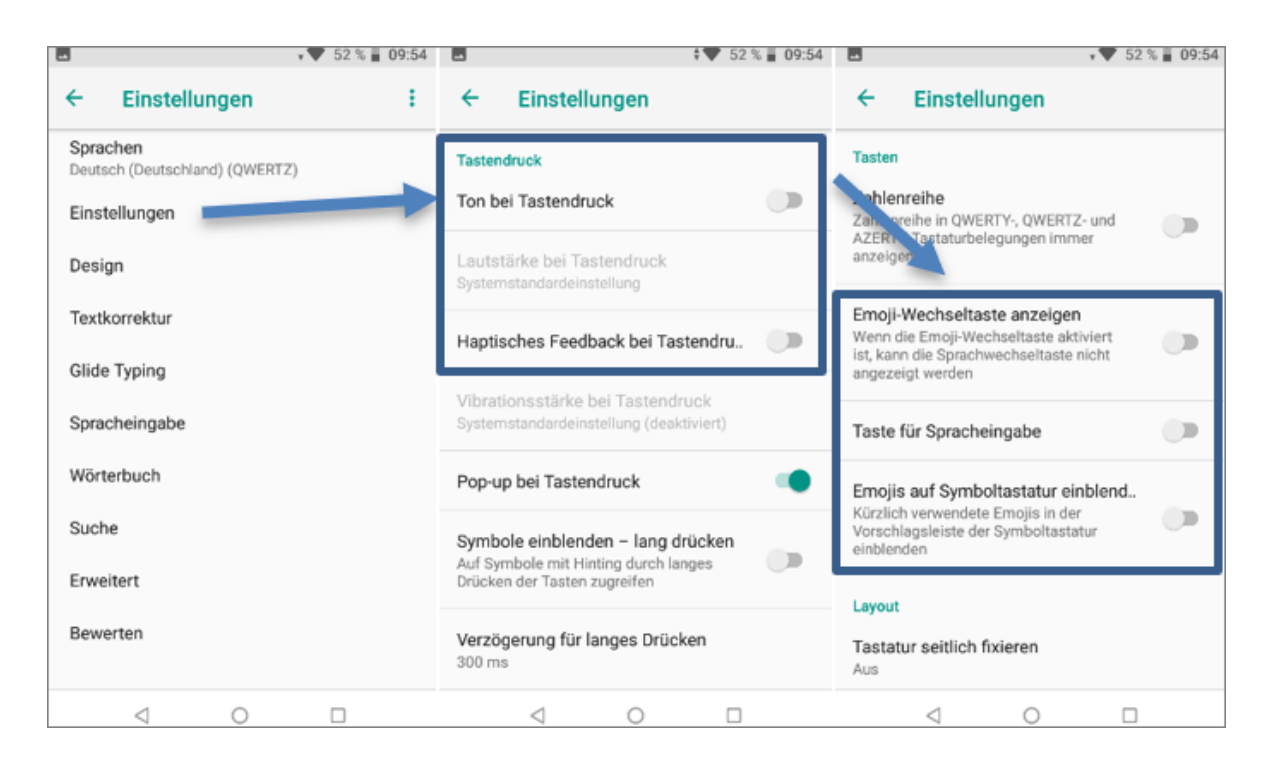

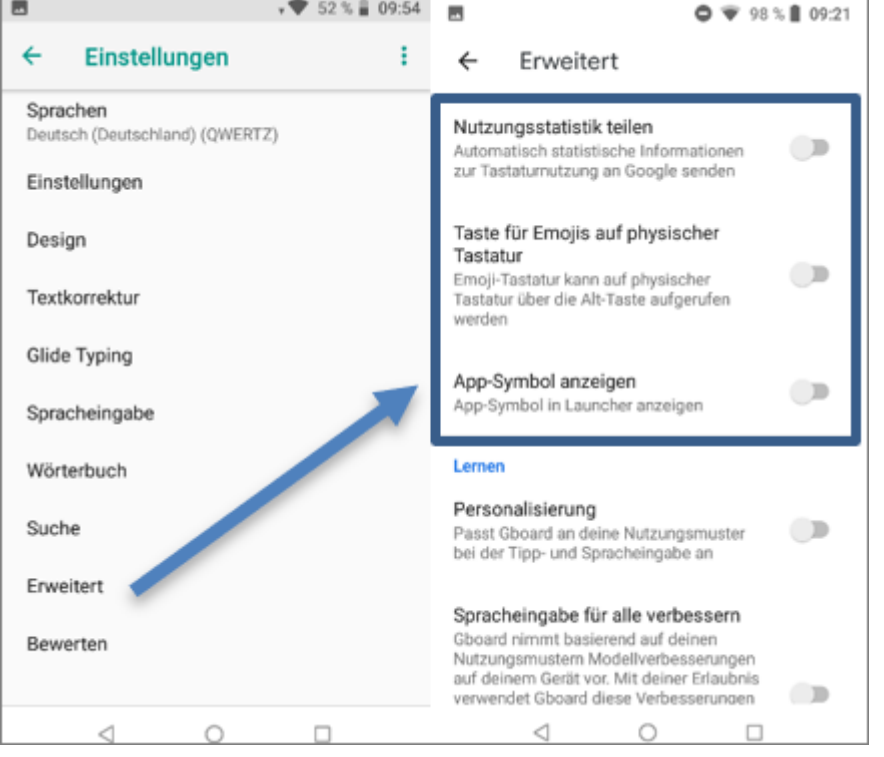

2023 Copyright © Aescudata GmbH - All rights reserved

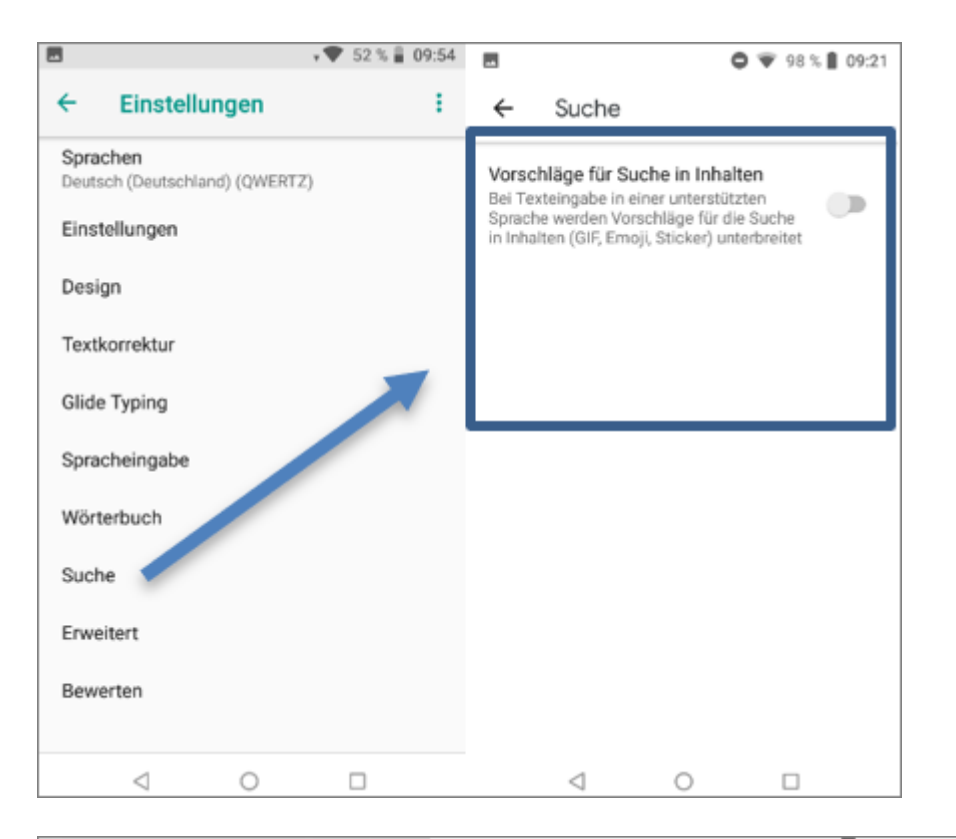

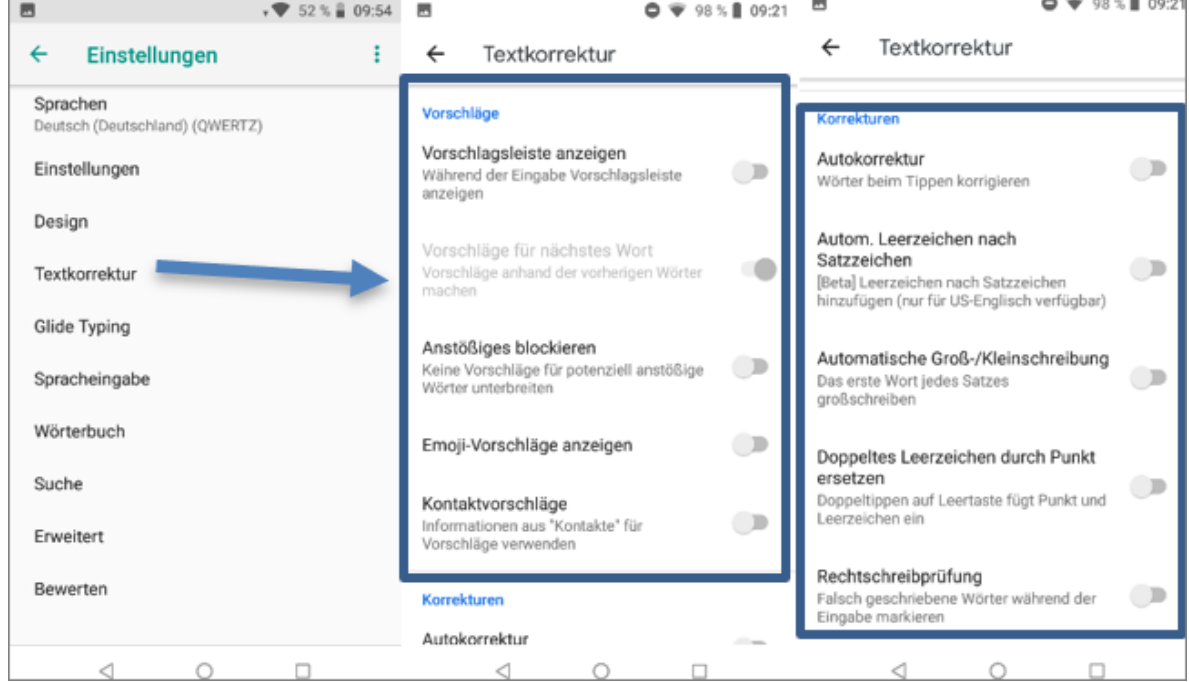

#### <span id="page-12-0"></span>**1.1.4 App Installation**

Die zu installierende App bzw. APK-Datei kann via USB-Kabel vom PC auf den PDA übertragen werden.

Nachdem der PDA mit dem PC per USB-Kabel verbunden wurde, wählen Sie die Option **Dateien übertra gen** aus. Erscheint das Auswahlfenster nicht automatisch, können Sie dieses über einen entsprechenden Eintrag im Benachrichtigungsfenster öffnen.

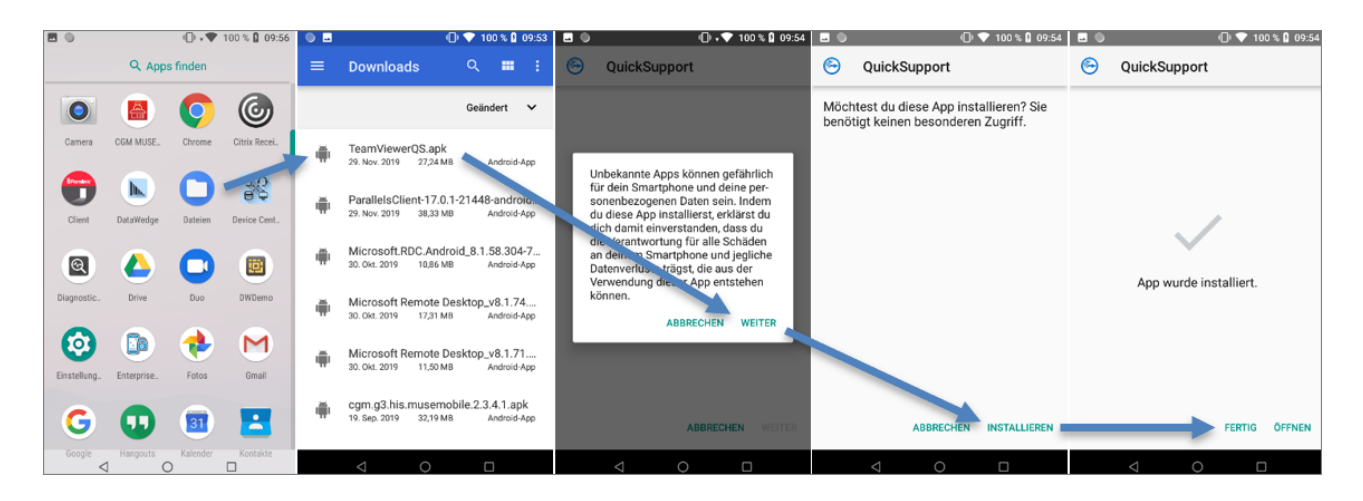

Für die Dateiablage bietet sich das Download-Verzeichnis an. Sobald die Dateien übertragen wurden, wird der Pfad über den **Dateimanager** (Hauptmenü) auf dem PDA aufgerufen und die APK-Dateien können in stalliert werden.

#### <span id="page-12-1"></span>**1.1.5 Einstellungen im DataWedge**

Im **DataWedge-Profile0** sind folgende Einstellungen zu treffen:

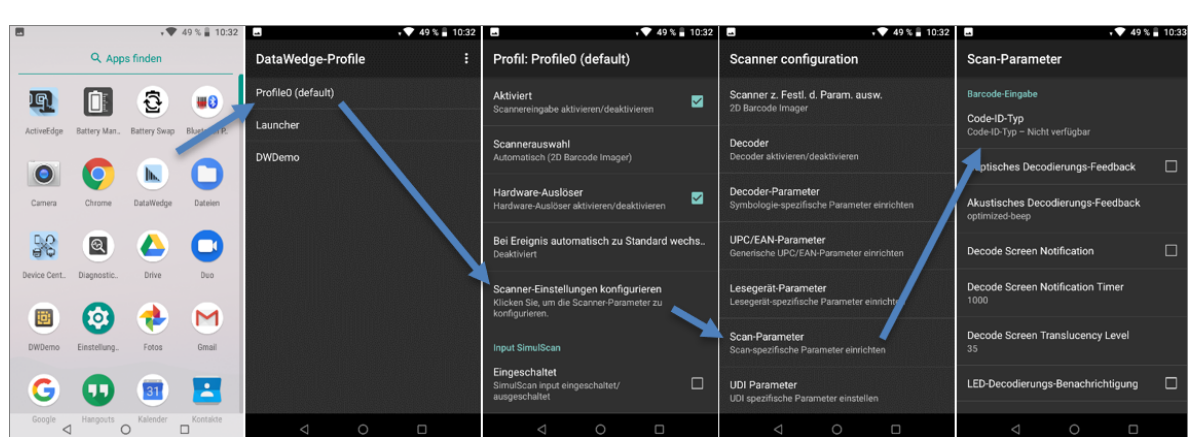

· Scan-Parameter: Code-ID-Typ auf **Ziel** setzen

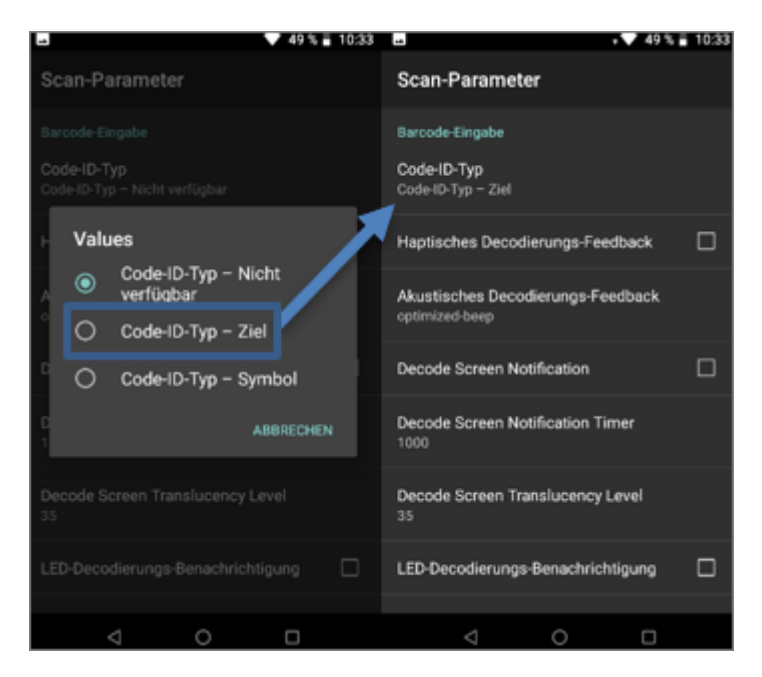

· Lesegerät-Parameter: Umgekehrter 1D-Modus auf **Automatisch** setzen

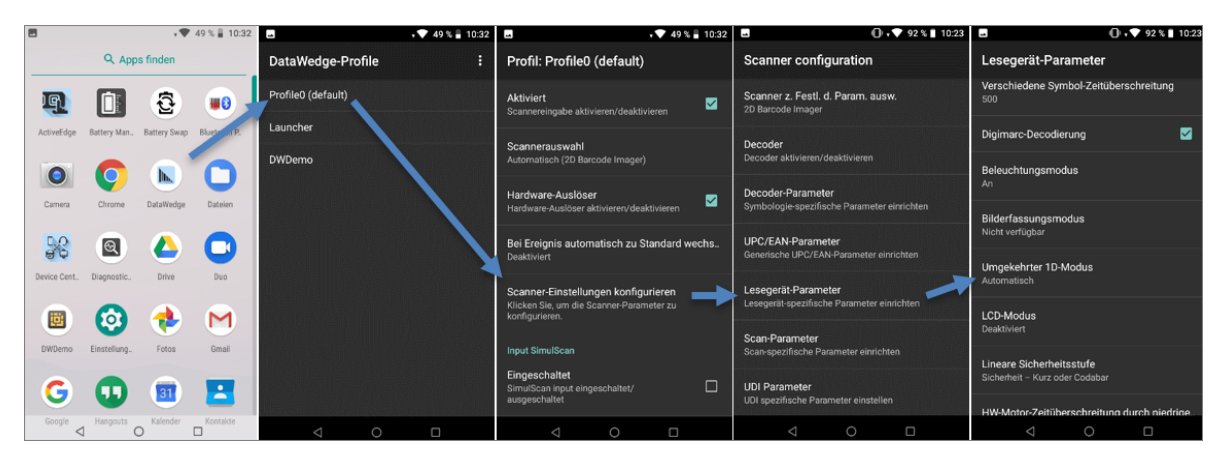

· Decoder: Interleaved 2of5 aktivieren

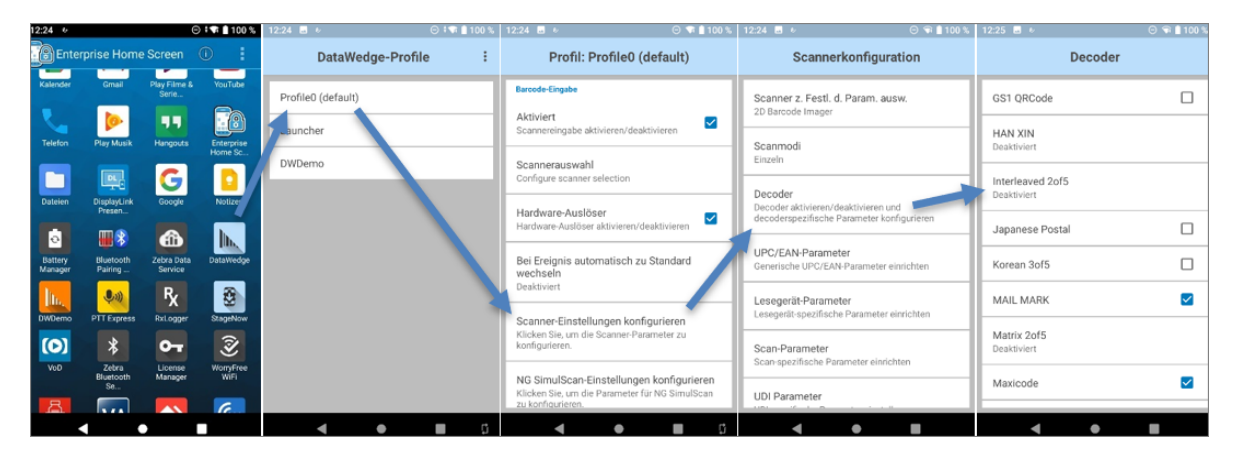

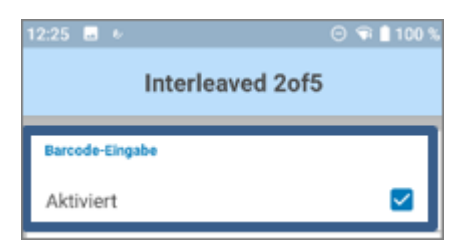

## · Senden mit EINGABE aktivieren

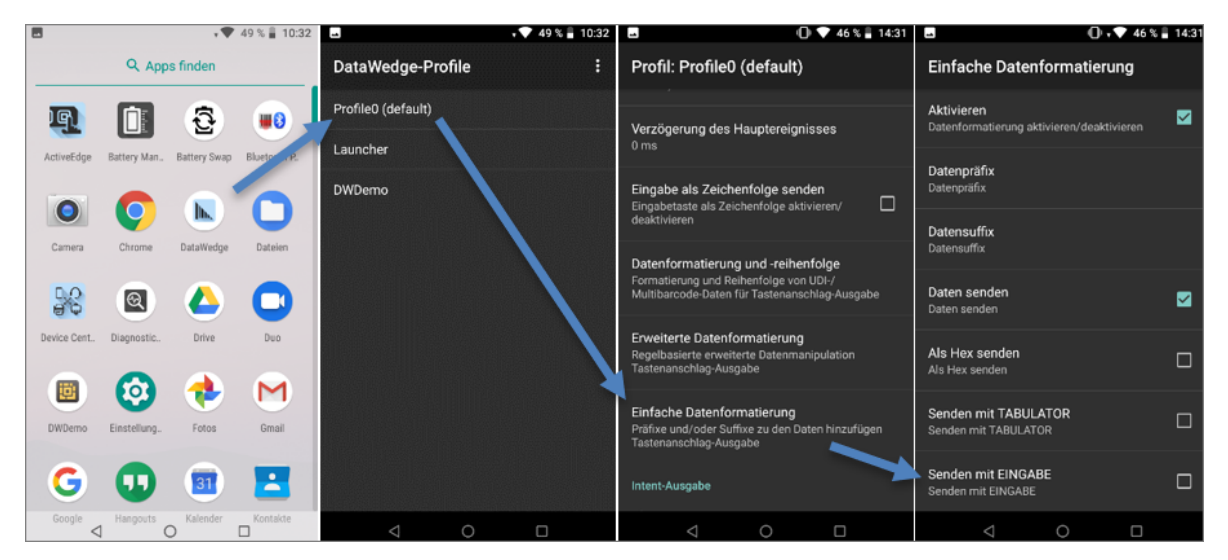

- · Verzögerung zwischen Zeichen auf 2ms einstellen
- · Nur Multi-Byte-Zeichen verzögern aktivieren
- · Verzögerung des Hauptereignisses auf 2ms einstellen

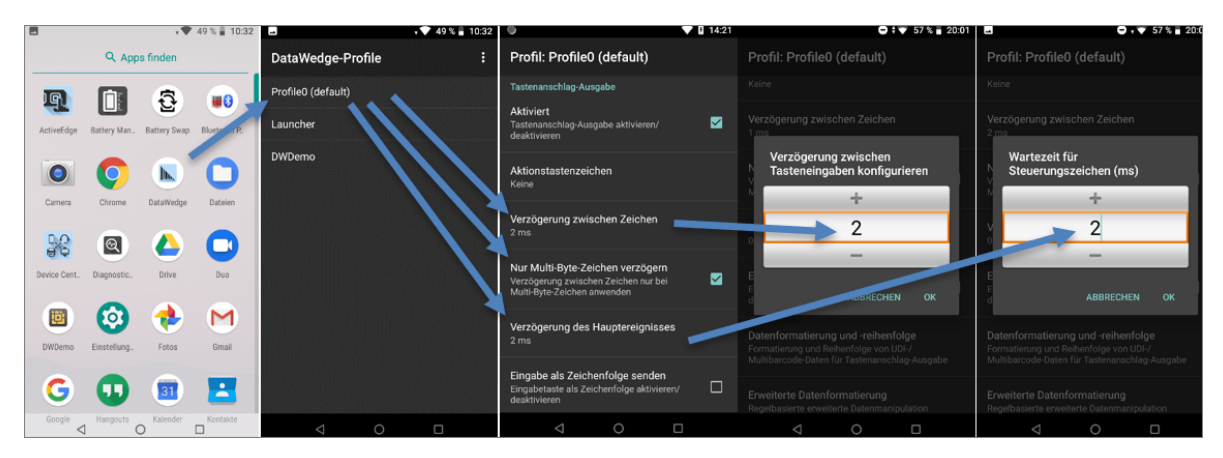

- · Erweiterte Datenformatierung aktivieren
- · Regel **Rule0** aktivieren

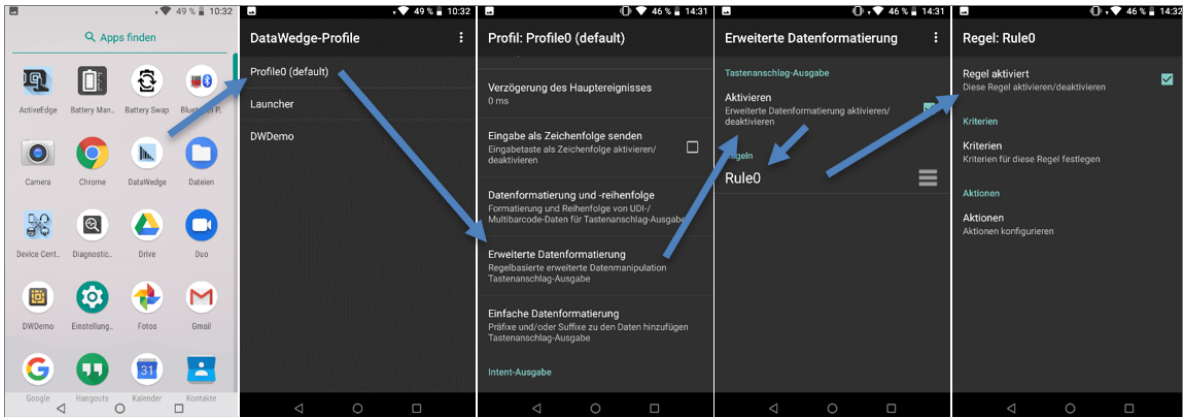

- · Aktionen konfigurieren: Es müssen insgesamt drei Aktionen **Ersatzzeichenfolge** mit folgender Zeichenfolge angelegt werden:
	- o Zeichenfolge \x1d und Zeichenfolge \*
	- o Zeichenfolge \x1e und Zeichenfolge **leer**
	- <sup>o</sup> Zeichenfolge \x04 und Zeichenfolge **leer** ·
- Zum Schluss wird zusätzlich die Aktion **Verbleibende senden** benötigt.

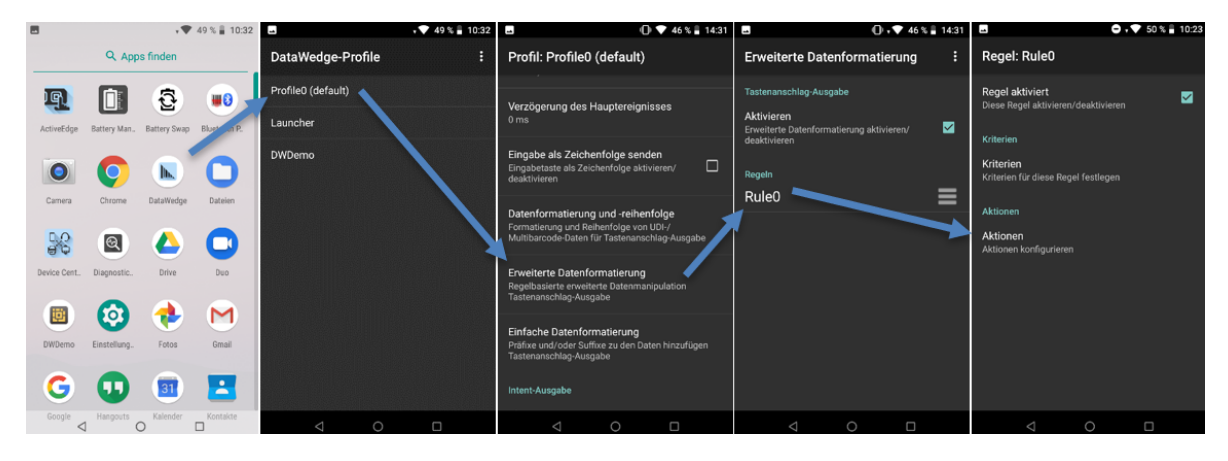

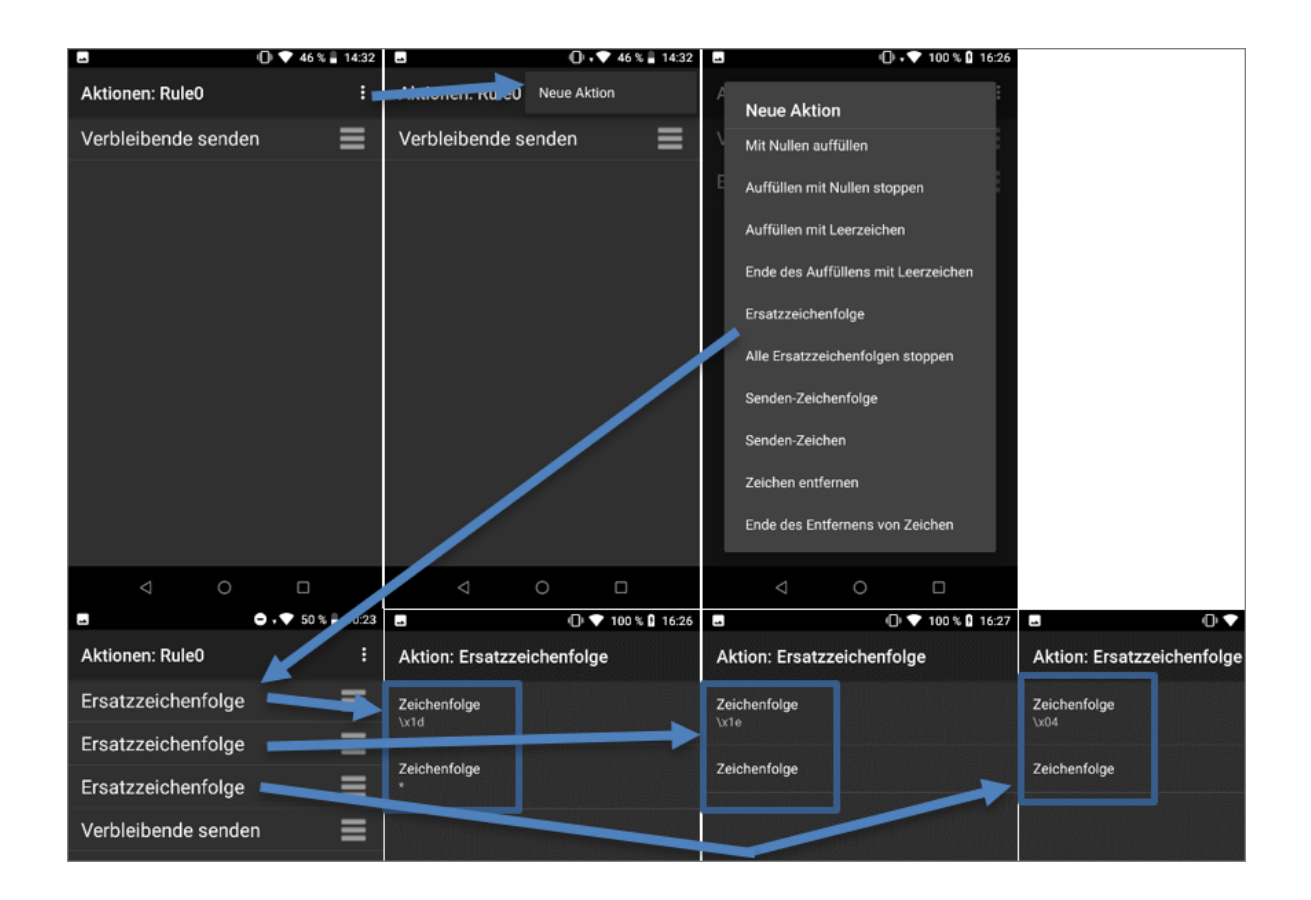

#### <span id="page-16-0"></span>1.1.5.1 DataWedge Konfiguration exportieren

Die DataWedge Konfiguration kann über die Einstellungen exportiert werden. Pfad und Dateiname sind vorgegeben und können nicht geändert werden:

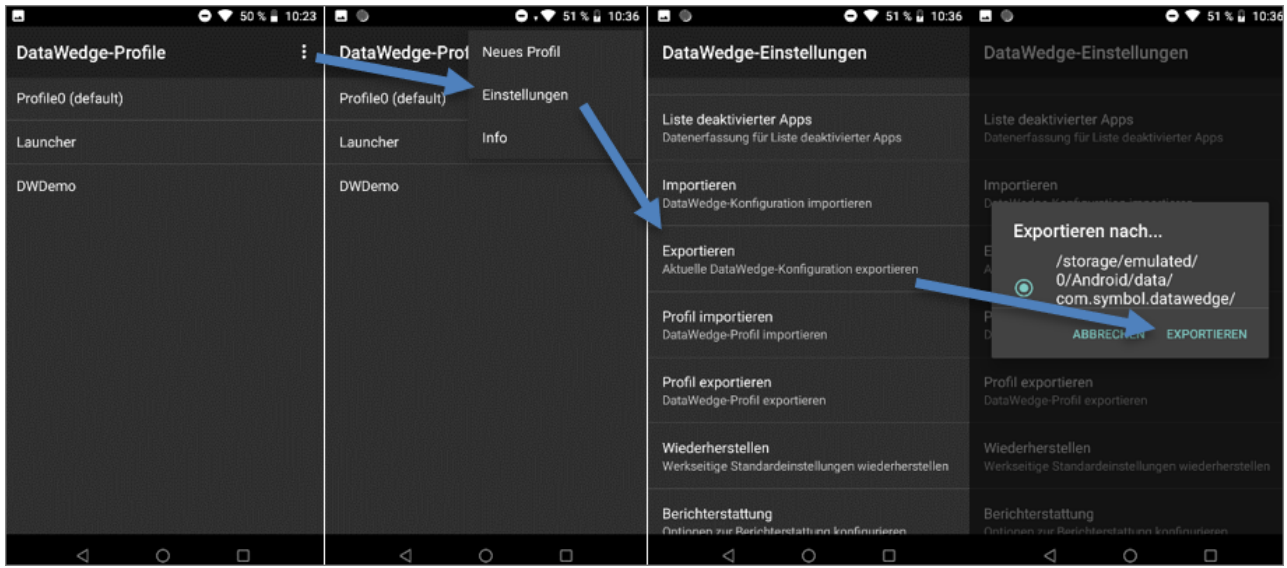

Nach dem Export ist die Konfiguration unter dem Pfad **\TC52\Interner gemeinsamer Speicher\Andro**id\data\com.symbol.datawedge\files\datawedge.db verfügbar und kann auf den neuen Scanner per USB übertragen werden:

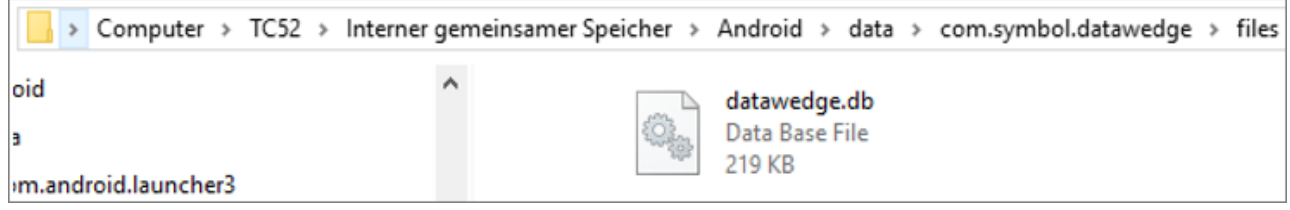

#### <span id="page-17-0"></span>1.1.5.2 DataWedge Konfiguration importieren

Nachdem die exportierte Konfiguration auf dem Pfad**\TC52\Interner gemeinsamer Speicher\Android\da ta\com.symbol.datawedge\files\datawedge.db** abgelegt wurde, kann diese über die Einstellungen wie der importiert werden.

Über die Auswahl **Importieren** wird die Datei angezeigt und kann ausgewählt werden:

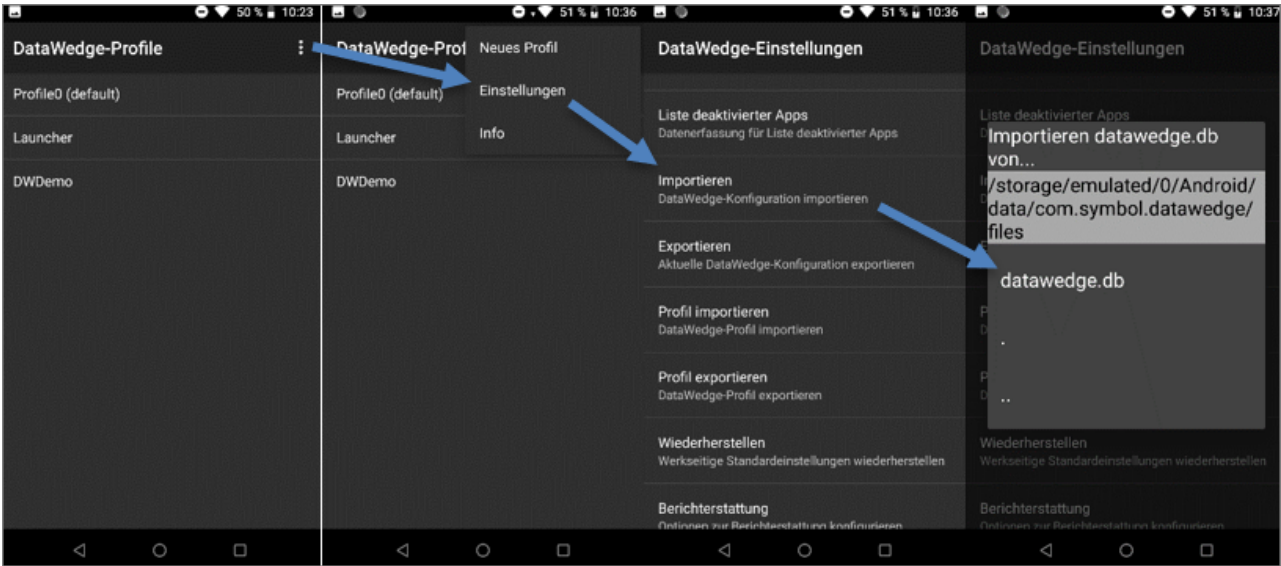

#### <span id="page-18-0"></span>**1.1.6 Einrichtung von EHS**

Damit ein Benutzer nicht den vollen Zugriff auf alle Apps des Gerätes erhält, muss die Anwendung EHS ein gerichtet werden. Nach der Fertigstellung muss der Admin wieder abgemeldet werden:

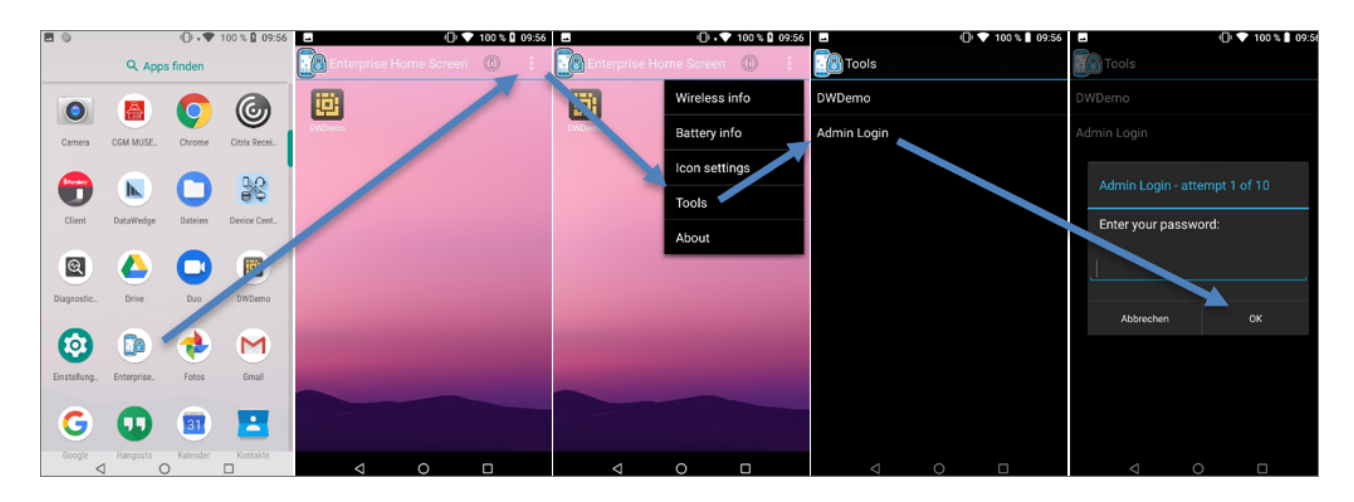

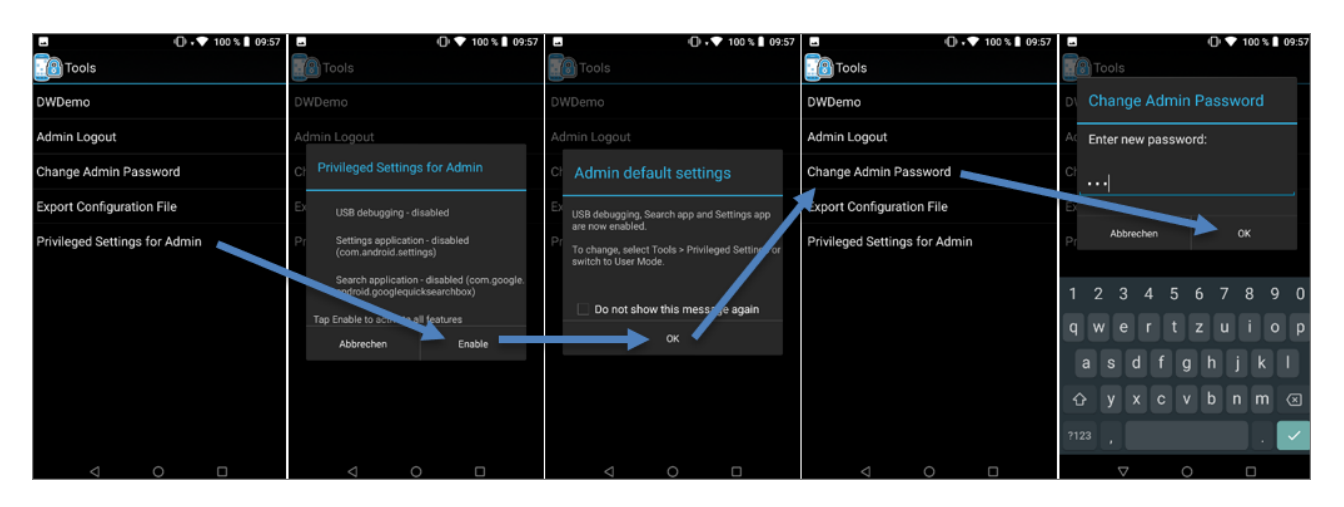

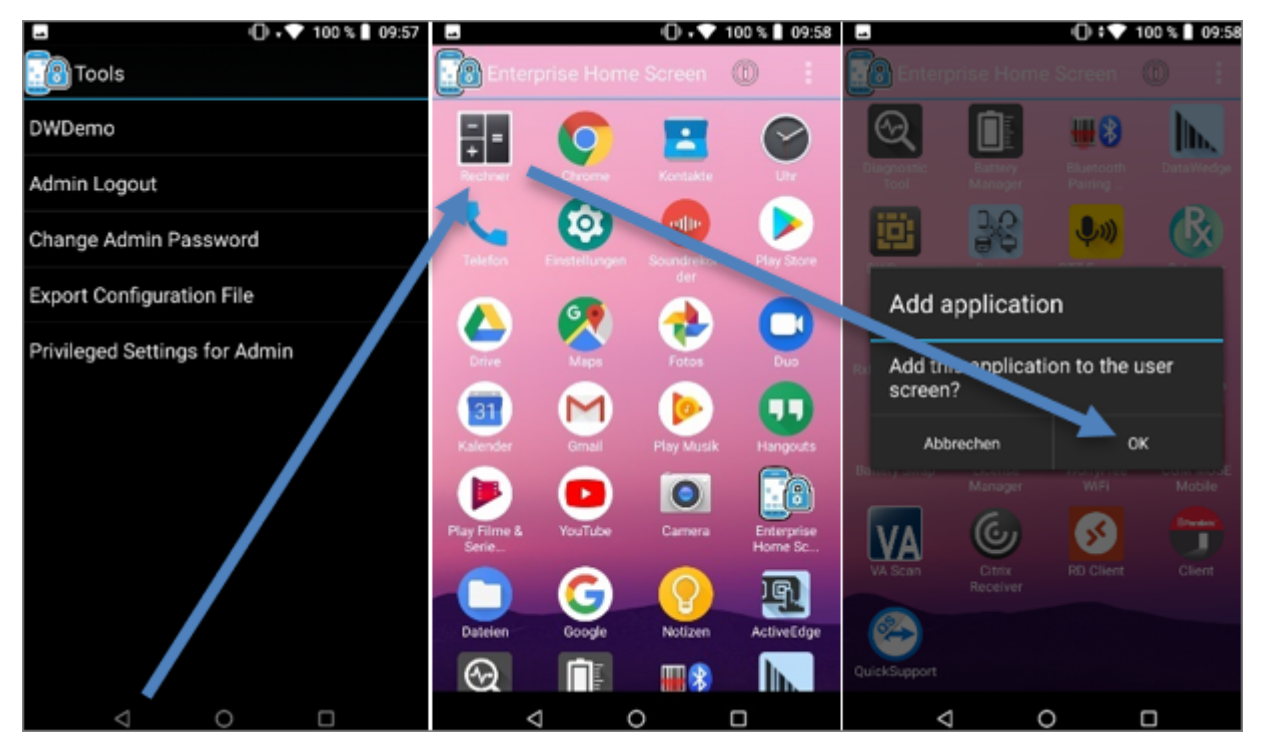

Halten Sie die gewünschte App gedrückt, um Sie zum Benutzerbildschirm hinzufügen zu können:

#### <span id="page-19-0"></span>1.1.6.1 EHS Benutzermodus

Damit die Benutzer nicht ins Android gelangen, muss die Start-App auf EHS umgestellt werden:

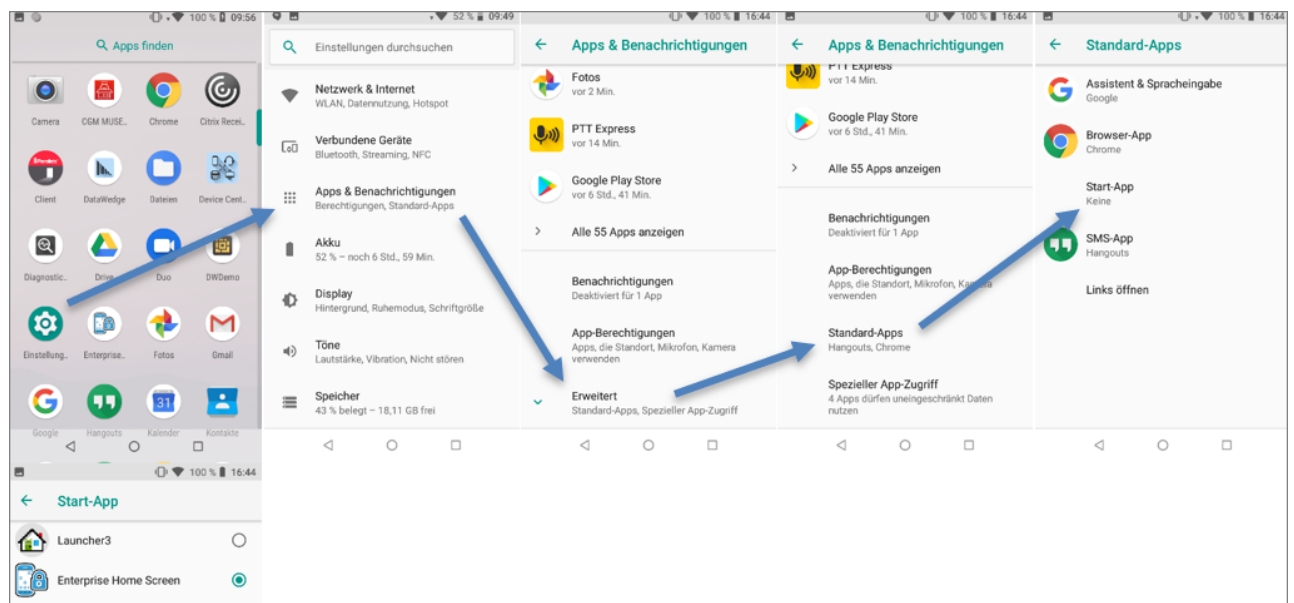

#### <span id="page-20-0"></span>**1.1.7 Fernwartungszugriff**

Der Zugriff via Fernwartung ist mit AnyDesk möglich. Die Fernsteuerung ist noch nicht verfügbar.

Für den Erstzugriff müssen folgende Abfragen bestätigt werden:

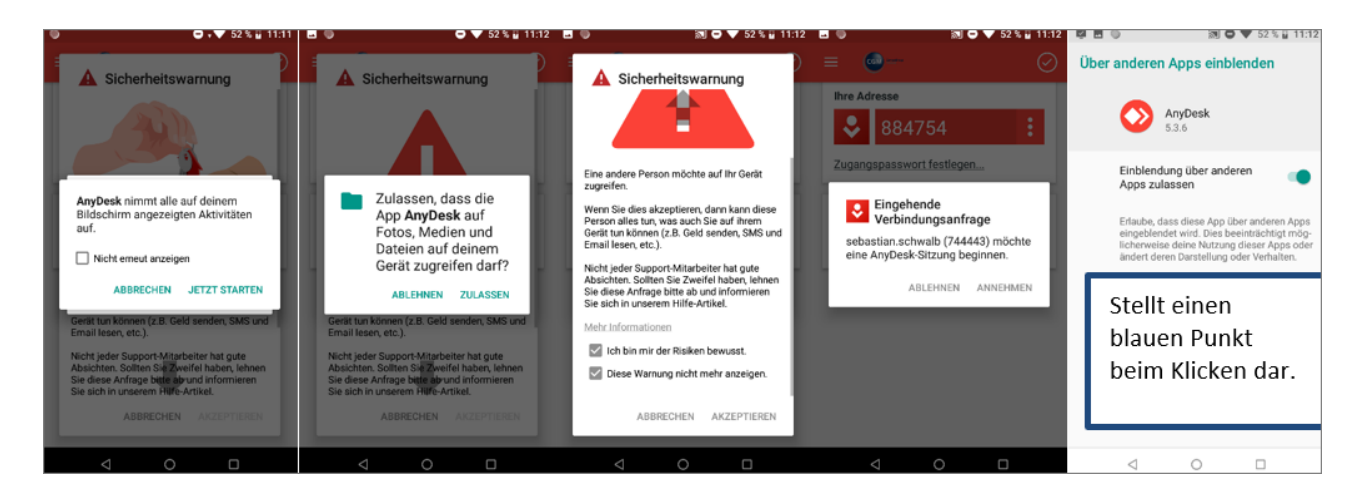

### <span id="page-20-1"></span>**1.1.8 Remote Desktop Client**

Als Remote Desktop Client ist der **Parallels Client** zu verwenden, da nur dieser Client die Möglichkeit bie tet, die Auflösung auf 960 x 540 (Custom) einzustellen. Diese Auflösung passt am besten für CGM AMOR Mobile, weil hier die Auswahl von Entnahmelagerbereichen und dergleichen noch groß genug dargestellt wird.

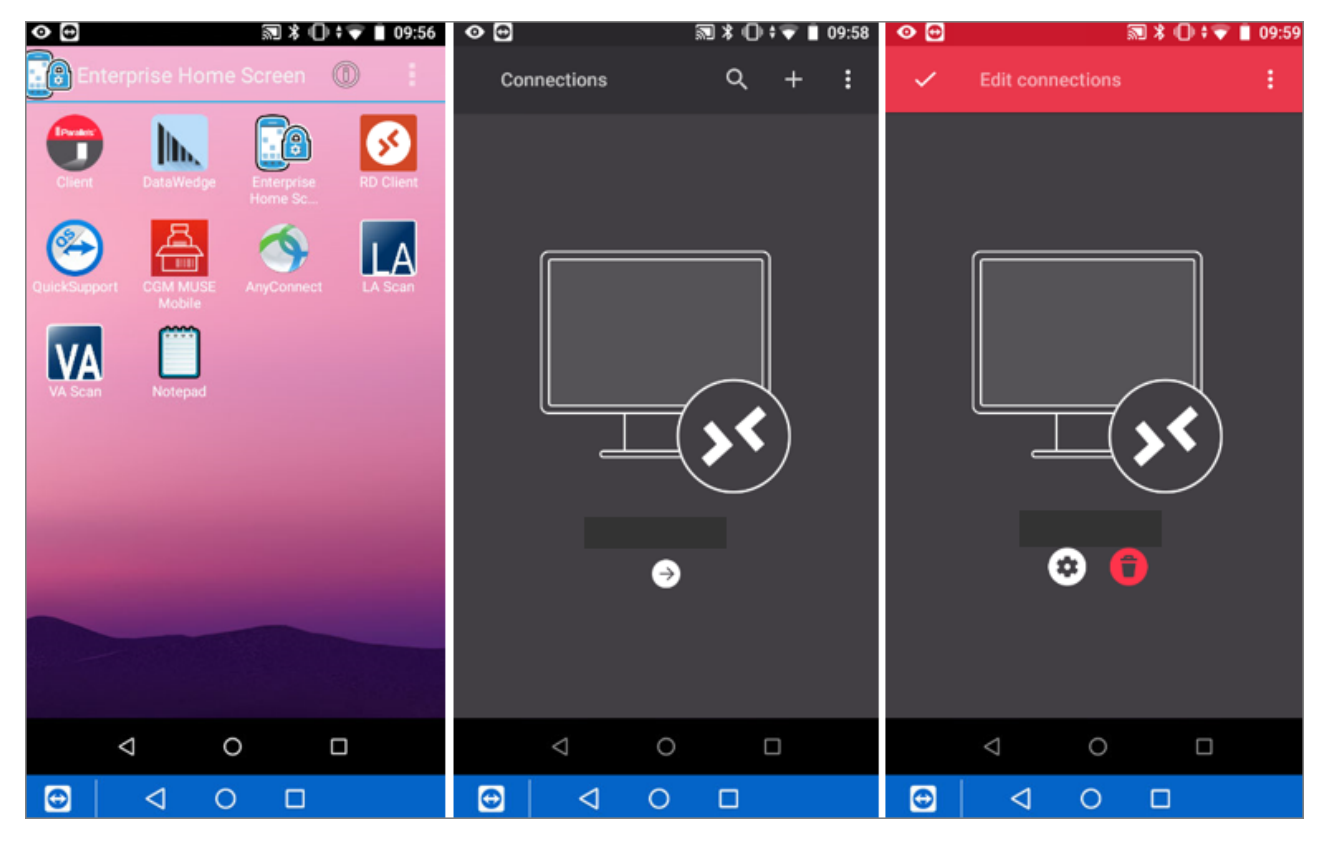

2023 Copyright © Aescudata GmbH - All rights reserved

Zebra TC52 Installationsanleitung für CGM AMOR Mobile und CGM MUSE Mobile | Revision 2 | Erstellt am 01.12.2023

#### Zebra TC52 Installationsanleitung für CGM AMOR Mobile und CGM MUSE Mobile

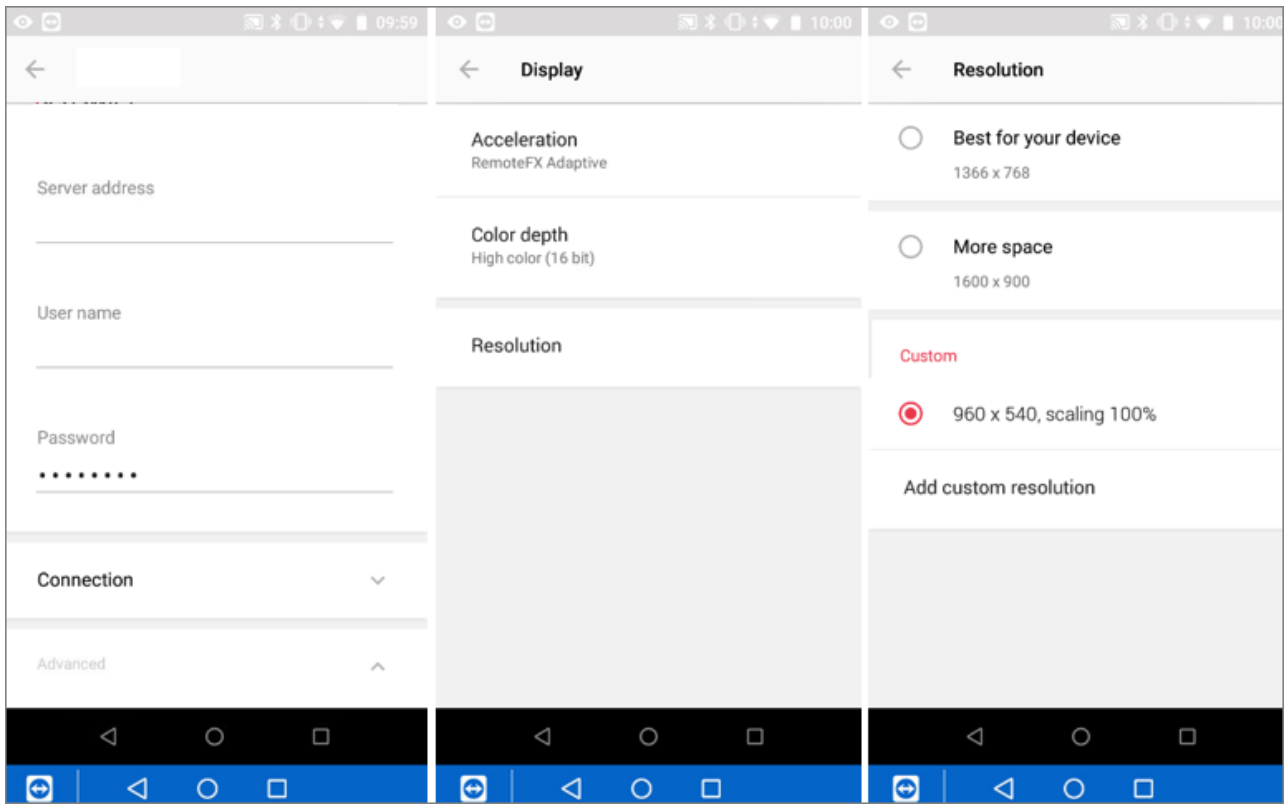

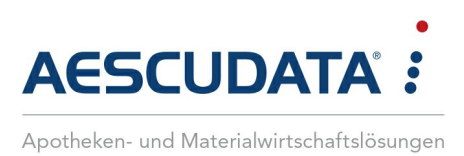

# Erfolg durch **Kompetenz** und **Engagement.**

# **CGM – CompuGroup Medical SE & Co. KGaA**

CompuGroup Medical ist eines der führenden E-Health-Unternehmen weltweit und erwirtschaftete im Jahr 2022 einen Jahresumsatz von EUR 1,13 Mrd. Die Softwareprodukte des Unternehmens zur Unterstützung aller ärztlichen und organisatorischen Tätigkeiten in Arztpraxen, Apotheken, Laboren, Krankenhäusern und sozialen Einrichtungen, die Informationsdienstleistungen für alle Beteiligten im Gesundheitswesen und die webbasierten persönlichen Gesundheitsakten dienen einem sichereren und effizienteren Gesundheitswesen.

Grundlage der CompuGroup Medical Leistungen ist die einzigartige Kundenbasis, darunter Ärzte, Zahnärzte, Apotheken und sonstige Gesundheitsprofis in ambulanten und stationären Einrichtungen, mit eigenen Standorten in 21 Ländern und Produkten in 60 Ländern weltweit. Mehr als 9.200 hochqualifizierte Mitarbeiterinnen und Mitarbeiter stehen für nachhaltige Lösungen bei ständig wachsenden Anforderungen im Gesundheitswesen.

#### **We create the future of e-Health.**

**Aescudata GmbH** Lindenplatz 2 20099 Hamburg vertrieb@aescudata.de T +49 (0) 40-74 325 19-92 F +49 (0) 40-74 325 19-99

**aescudata.de cgm.com/de**

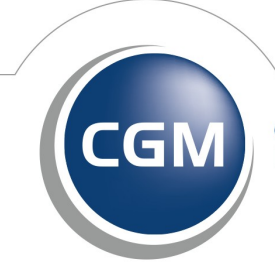

**CompuGroup** Medical